## **Installation instructions for PQRM Stand-Alone Version 5:**

**CTLAB** 

- 1. After downloading the Stand-Alone zip file from our website, right click on it and select "Extract All", or if you have WinRaR installed, select "Extract files".
- 2. In the destination bar, type C:\PQRM and click on "OK or "Extract"
- 3. Now navigate to you C drive or Local Disk which is found under My Computer.
- 4. Once in your C drive, navigate to the "PQRM" folder.
- 5. In the PQRM folder, scroll down towards the bottom and you will notice two EXE files (PQRM.exe and PQRM-AR.exe) right click on each of them respectively and select "Send To" and then "Desktop (create shortcut)".

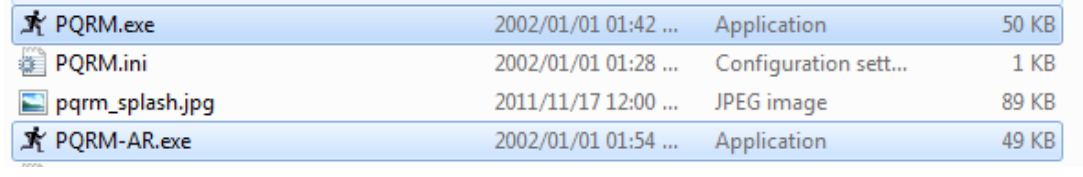

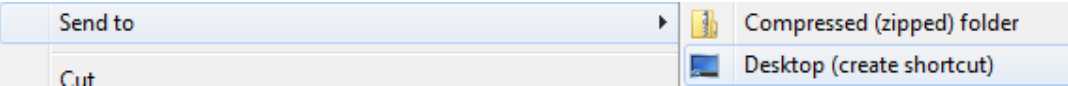

6. Now go back to your desktop, and you will see two shortcuts named "PQRM.exe – Shortcut" and "PQRM-AR.exe – Shortcut"

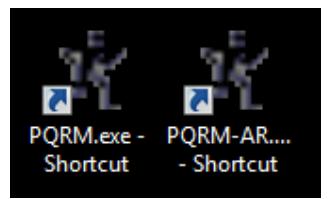

- 7. Right click on "PQRM.exe Shortcut" and click on rename, now type "PQRM" and press enter. Now right click on "PQRM-AR.exe – Shortcut" and type "PQRM Autoretriever" and press enter.
- 8. You now have shortcuts to both PQRM and Autoretriever on your desktop.

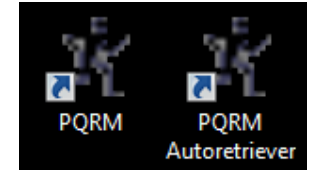